# **NuSphere PHPEd: Cómo instalar el debugger para remote debugging**

Estas instrucciones (viejas) nos permiten hacer remote debugging sobre el entorno local de eltiempo.es a través de **dbg**, el módulo de debugging para PHP del autor del IDE para Windows **NuSphere PhpED**.

## **Instalar el módulo DBG bajo el PHP de Ubuntu**

Primero averiguamos la version del php en nuestro Ubuntu para saber qué modulo instalar (5.2, 5.3, etc):

 $$$  php -v

- En la carpeta windows donde esté instalado el NuSphere en Windows, normalmente C:\Program Files (x86)\NuSphere\PhpED\
- Nos vamos al subdirectorio: debugger \server y abrimos el archivo: dbg-x.x.x-Linux.tar.gz

Cómo averiguar la carpeta del tar.gz que debemos usar:

x86\  $x86$  64\  $x86$  TS\ x86\_64\_TS\

Determinar si nuestro Ubuntu es **x86 o x86\_64** (32 o 64 bits) y si es **\_TS** (Thread Safe):

\$ getconf LONG\_BIT 32

Determinar si php tiene activado o desactivado el "Thread Safety" (TS). Usando *phpinfo()* o php -i buscamos la cadena *Thread Safety*: si sale disabled es NO-TS, enabled sería TS…

Una manera rápida desde línea de comandos:

```
$ php -i -c ~/eltiempo/local_regress/etc/php5/cgi/ | grep "Thread Safety"
```

```
Thread Safety => disabled
```
Normalmente está disabled, por tanto del directorio x86 ó x86 64 a secas, trincamos el módulo dbg adecuado según la versión de PHP.

### **Copiamos el dbg-php-5.3.so (ejemplo para PHP 5.3) del tar.gz al dir. /home/myuser**

Ahora averiguamos **dónde huevos van las librerías de PHP en la instalación de Ubuntu**:

```
$ whereis php5
php5: /usr/bin/php5 /etc/php5 /usr/lib/php5 /usr/bin/X11/php5
/usr/include/php5 /usr/share/php5 /usr/share/man/man1/php5.1.gz
$ cd /usr/lib/php5
$ find -name *.so
```
./20090626/memcache.so ./20090626/imagick.so ./20090626/mcrypt.so ./20090626/mysql.so ./20090626/gd.so ./20090626/pdo\_mysql.so ./20090626/pdo.so ./20090626/mysqli.so ./20090626/imap.so ./20090626/curl.so ./20090626/http.so

Con este ejemplo vemos que los módulos van dentro del dir. 20090626, dentro de /usr/lib/php5 así que:

Colocamos el módulo del PhpEd en la carpeta de modulos del PHP5:

```
$ sudo mv ~/dbg-php-5.3.so /usr/lib/php5/20090626/
```
Le establecemos los permisos adecuados:

```
$ cd 20090626
$ sudo chown root:root dbg-php-5.3.so
```
\$ sudo chmod 644 dbg-php-5.3.so

Modificamos el archivo php.ini.tpl del proyecto, que es la plantilla que luego el comando **make li** convertirá en **php.ini** a secas:

\$ nano ~/eltiempo/etc/php5/cgi/php.ini.tpl

Buscamos la linea que pone "; extension dir directive above.", y justo debajo añadimos...

```
zend_extension="/usr/lib/php5/20090626/dbg-php-5.3.so"
[debugger]
debugger.hosts_allow=192.168.0.* 192.168.1.* 127.0.0.1 localhost
debugger.hosts_deny=ALL
debugger.ports=7869
```
Indicamos en hosts allow las IPs que deben estar autorizadas a debuggear.

También deberíamos buscar cualquier referencia a xdebug (otro *debugger*) en el tpl.ini y comentarlas prefijando las líneas con ; (punto y coma), para no tener dos módulos de debugging ahí en el PHP…

Ya está, guardamos.

Para regenerar el **php.ini**, regeneramos todo el proyecto:

\$ make li lstart

Comprobamos que PHP está cargando correctamente el módulo al iniciarse, pidiéndole al PHP por línea de comandos que use el **php.ini** del directorio local\_regress, ejecutando lo siguiente:

\$ /usr/bin/php -v -c ~/eltiempo/local\_regress/etc/php5/cgi/php.ini

PHP 5.3.6-13ubuntu3.6 with Suhosin-Patch (cli) (built: Feb 11 2012 02:17:16) Copyright (c) 1997-2011 The PHP Group Zend Engine v2.3.0, Copyright (c) 1998-2011 Zend Technologies with DBG v4.x.x, (C) 2000,2012, by Dmitri Dmitrienko

Deberíamos ver la línea final que empieza por **with DBG v4.x.x**. Si no la vemos es que la hemos liado con la version del módulo (32/64 bits, version PHP, etc), o no estamos ejecutando realmente el PHP que usará nuestro proyecto local de eltiempo.es.

Ahora solo nos queda mapear correctamente el proyecto en el IDE **NuSphere** bajo **Windows** para empezar a gozar…

### **Mapeo correcto del proyecto en el NuSphere PhpED**

Necesitamos tener creada una **unidad de red** en Windows para acceder al **directorio raíz** del Ubuntu desde Windows.

Ver el documento **[Compartir Ubuntu por red con Windows](https://juangacovas.info/doku.php/devel/ubuntu-samba-windows)**.

Suponiendo que ya tenemos creada la unidad de red **R:** que corresponde al **directorio raíz** de Ubuntu:

En el IDE del NuSphere PhpED:

Vamos a *project ⇒ properties*:

**Pestaña: Project**:

Root directory: **R:\home\myuser\eltiempo** Run mode: **HTTP mode (3rd party WEB server)**

#### **Pestaña: Mapping**:

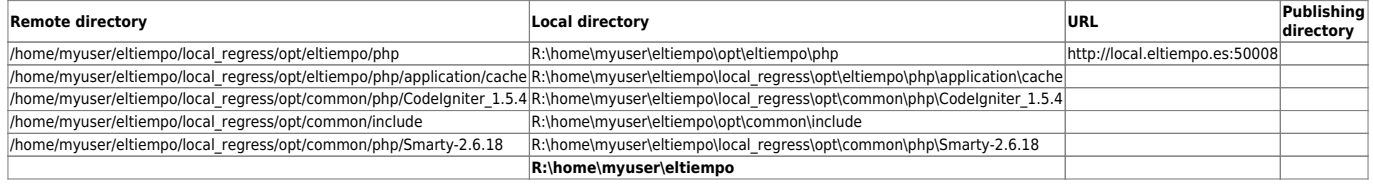

Notar cómo la **última** fila debe contener sólo R:\home\myuser\eltiempo en **Local directory** y nada más. Así debe ser y es el truco para un **mapeo correcto con una unidad de red** en el NuSphere PhpED.

#### **UPDATE para NuSphere v10**:

En project properties, dentro de **Run & Debug : Run Mode** ha cambiado el aspecto, pero los datos vienen a ser los mismos:

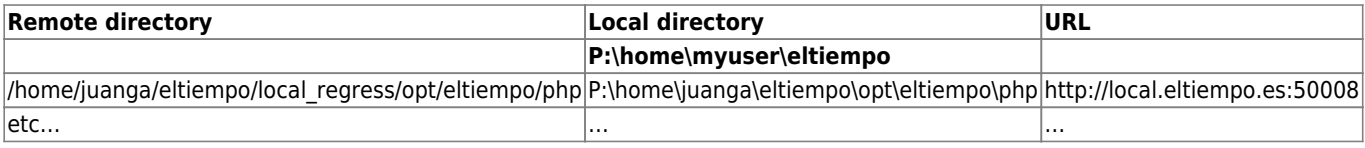

From: <https://juangacovas.info/>- **JuangaCovas.info**

Permanent link: **<https://juangacovas.info/doku.php/linux/howtos/nusphere-dbg>**

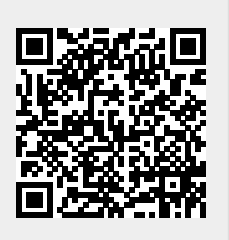

Last update: **10/07/2020 17:38**